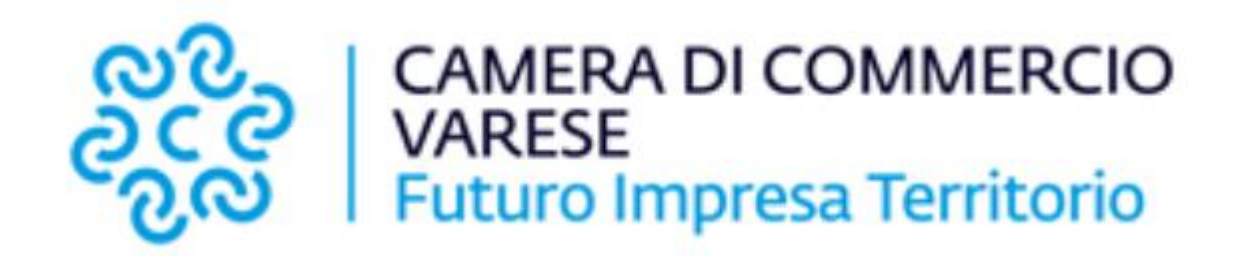

# **Richieste Online** *Istruzioni d'uso per l'utente*

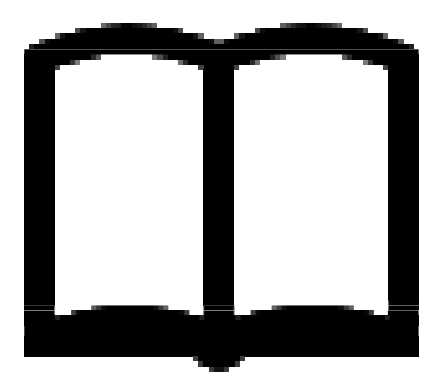

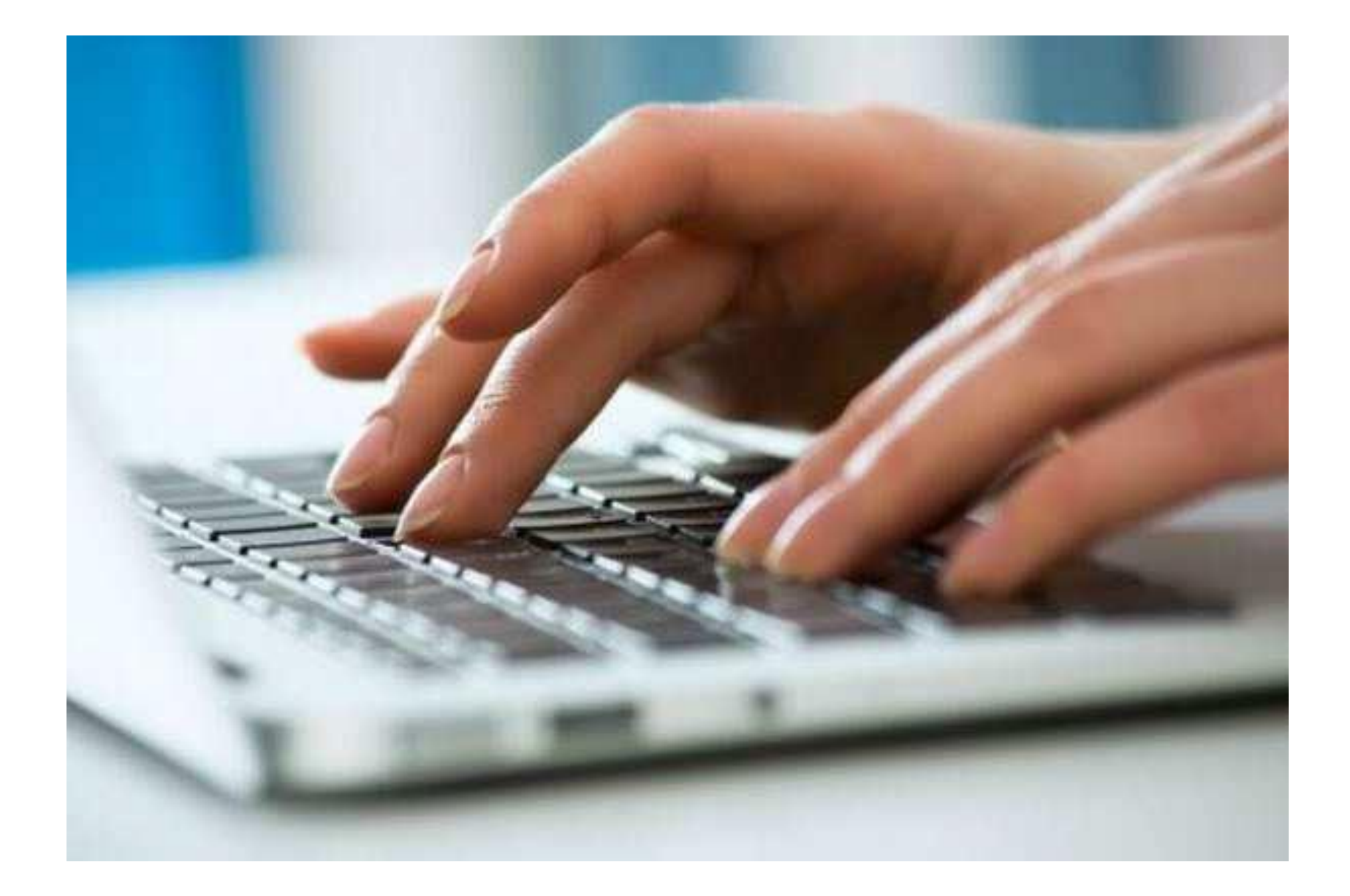

Pochi semplici passaggi per inoltrare la tua richiesta! È possibile collegarsi dapprima su **1)** <http://servizionline.va.camcom.it/homepage/> oppure direttamente su **2)** <http://servizionline.va.camcom.it/front-rol/>

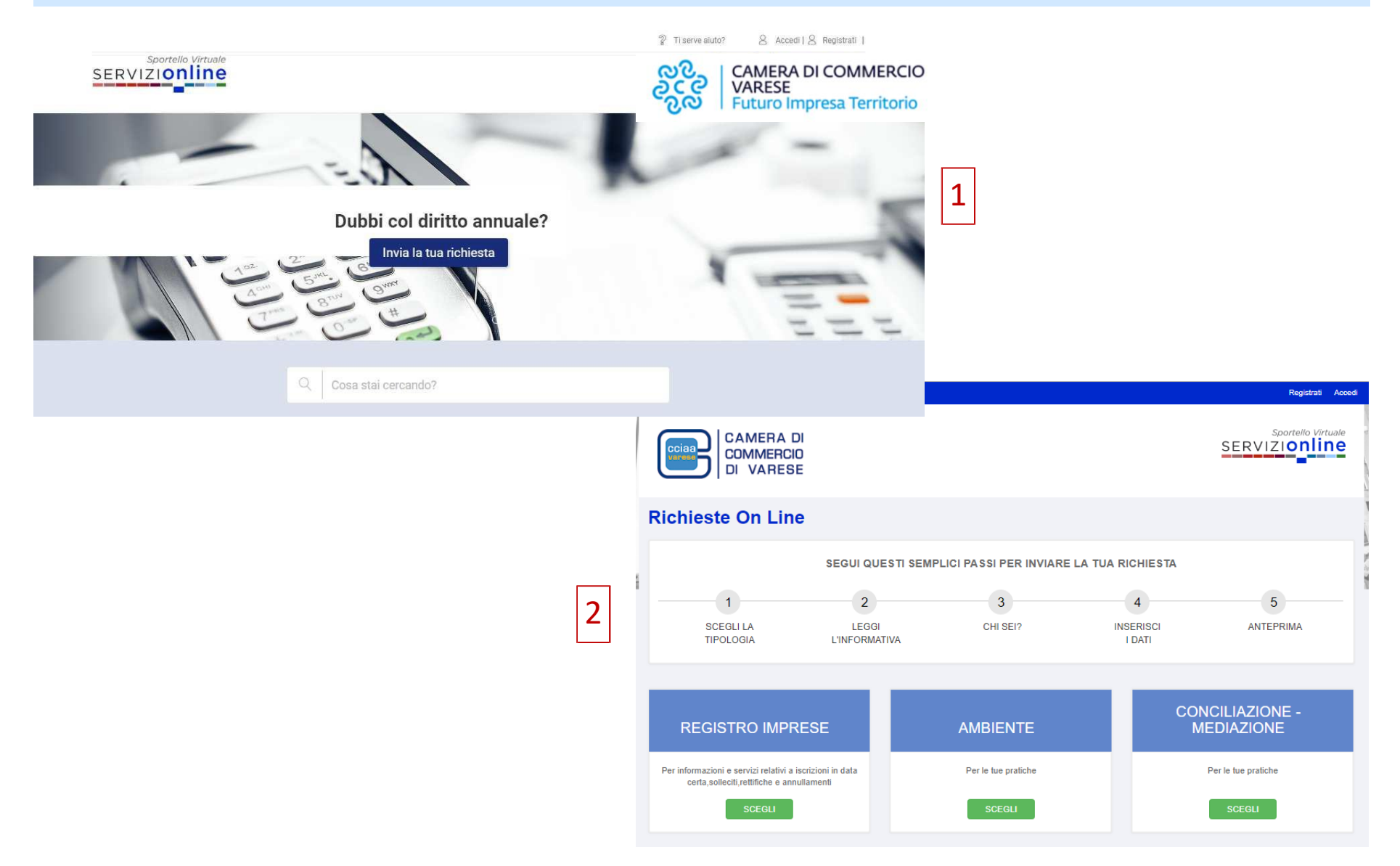

## **Richieste Online: Come fare**

Non sei un utente dei siti del sistema camerale lombardo e non possiedi un'identità digitale SPID o una CNS ? Clicca su **«Registrati»** per effettuare la registrazione

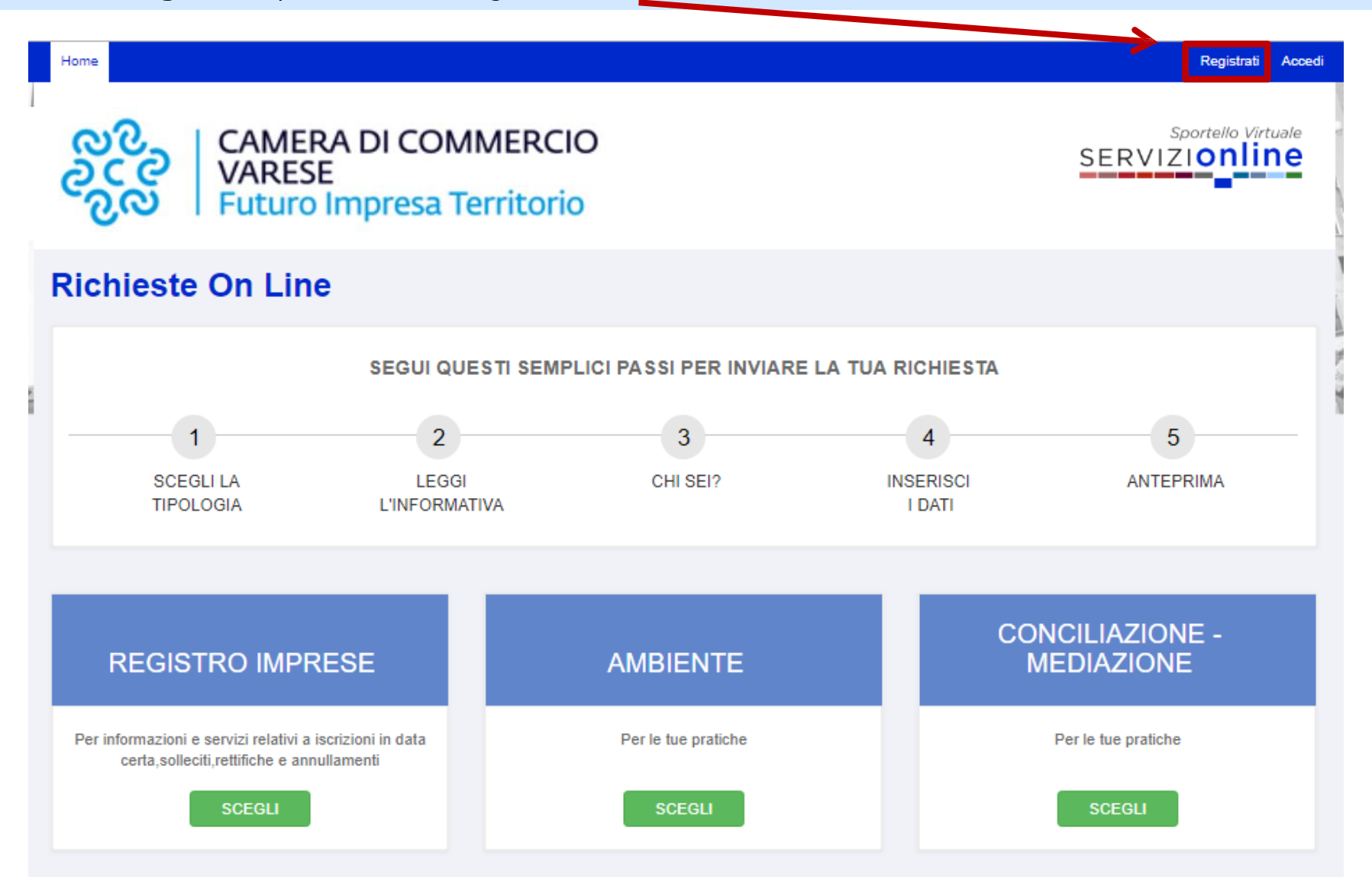

## **Registrati alla piattaforma online <http://servizionline.va.camcom.it/front-rol/>**

Inserisci il tuo indirizzo e-mail e clicca sul pulsante azzurro «**Registrati**»

< Indietro

## Ti stai registrando a Richieste Online Varese

Sportello Virtuale

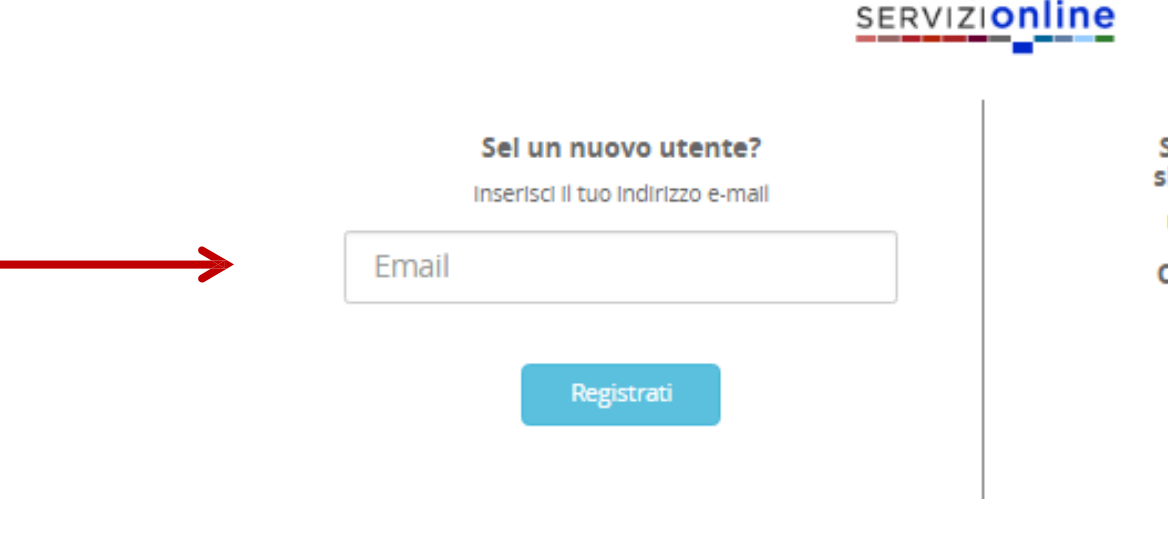

Sel già un utente dei siti del sistema camerale lombardo? Usa le stesse credenziali di accesso! Oppure possiedi un'identità digitale SPID o una CNS? Utilizzale per effettuare il Login Accedi

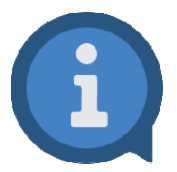

**IMPORTANTE: L'indirizzo e-mail che viene inserito qui**, **in fase di registrazione**, **sarà quello al quale verranno inviate le notifiche relative alla richiesta inviata** (ad esempio le notifiche che segnalano l'avvenuto invio della richiesta, la chiusura della stessa e la presenza di messaggi inviati dall'ufficio che sta lavorando la richiesta stessa).

#### < Indietro

### Ti stai registrando a Richieste Online Varese

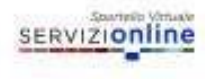

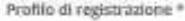

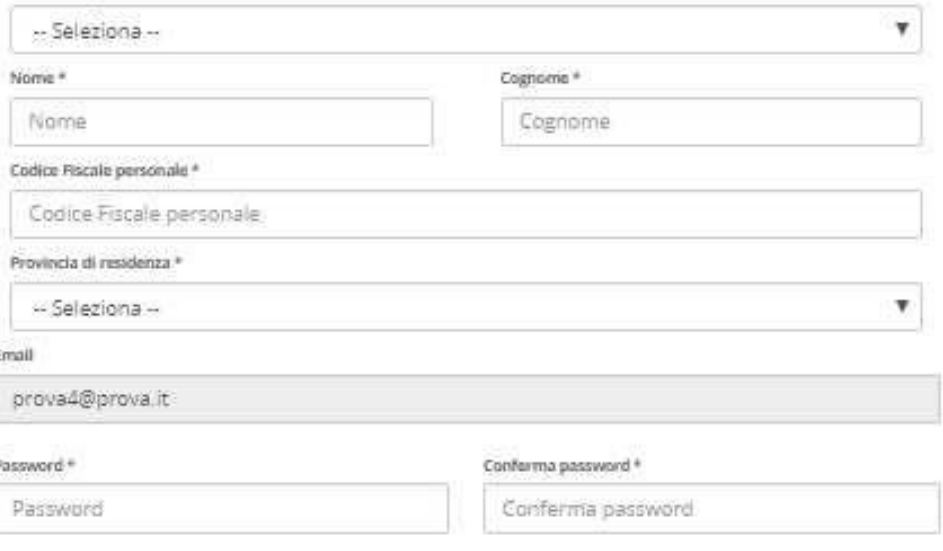

#### Privacy

k

Leggi Finformativa sulla privacy il Scarica la versione stampabile | 13 Ricevi una copia via email

Il Dichiaro di aver presa visione della Informativa sulla privacy e accomento ai trattamento dei dati per le finalità indicate

17 Acconsorso alla comunicazione dei miei dati personali da parte della Comera di Commercio di Varzse alle sun aziende speciali per le finalità indicato nell'informativo

### Registratt

Seleziona il **profilo di registrazione** e compila i campi obbligatori che si presentano. Scegli e conferma la password, dichiara di aver preso visione dell' Informativa sulla privacy inserendo il segno di spunta nell'apposito quadratino e clicca sul pulsante «**Registrati**» per ultimare il processo di registrazione

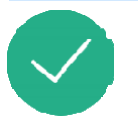

## **Completamento del processo di registrazione**

Riceverai una notifica email di «**Conferma registrazione**» allo stesso indirizzo di posta elettronica inserito durante il processo di Registrazione, riportante un link da cliccare per completare il processo.

**NB**: Controlla eventualmente nello Spam se non dovessi trovare l'email tra la posta arrivata

Gentile Allen And Allen

Le confermiamo l'avvenuta registrazione a servizionline. camcom.it.

Utilizzi il link riportato di seguito per completare il processo di iscrizione:

https://users.ru.digicamere.it/front-ru/users/registrationConfirm?verificationCode=22f774f7-50b6-4a05-890f-662

Cordiali saluti,

## **Accesso alla piattaforma online <http://servizionline.va.camcom.it/front-rol/>**

Sei già un utente dei siti del sistema camerale lombardo oppure possiedi un'identità digitale SPID o una CNS ? Clicca su **«Accedi»**

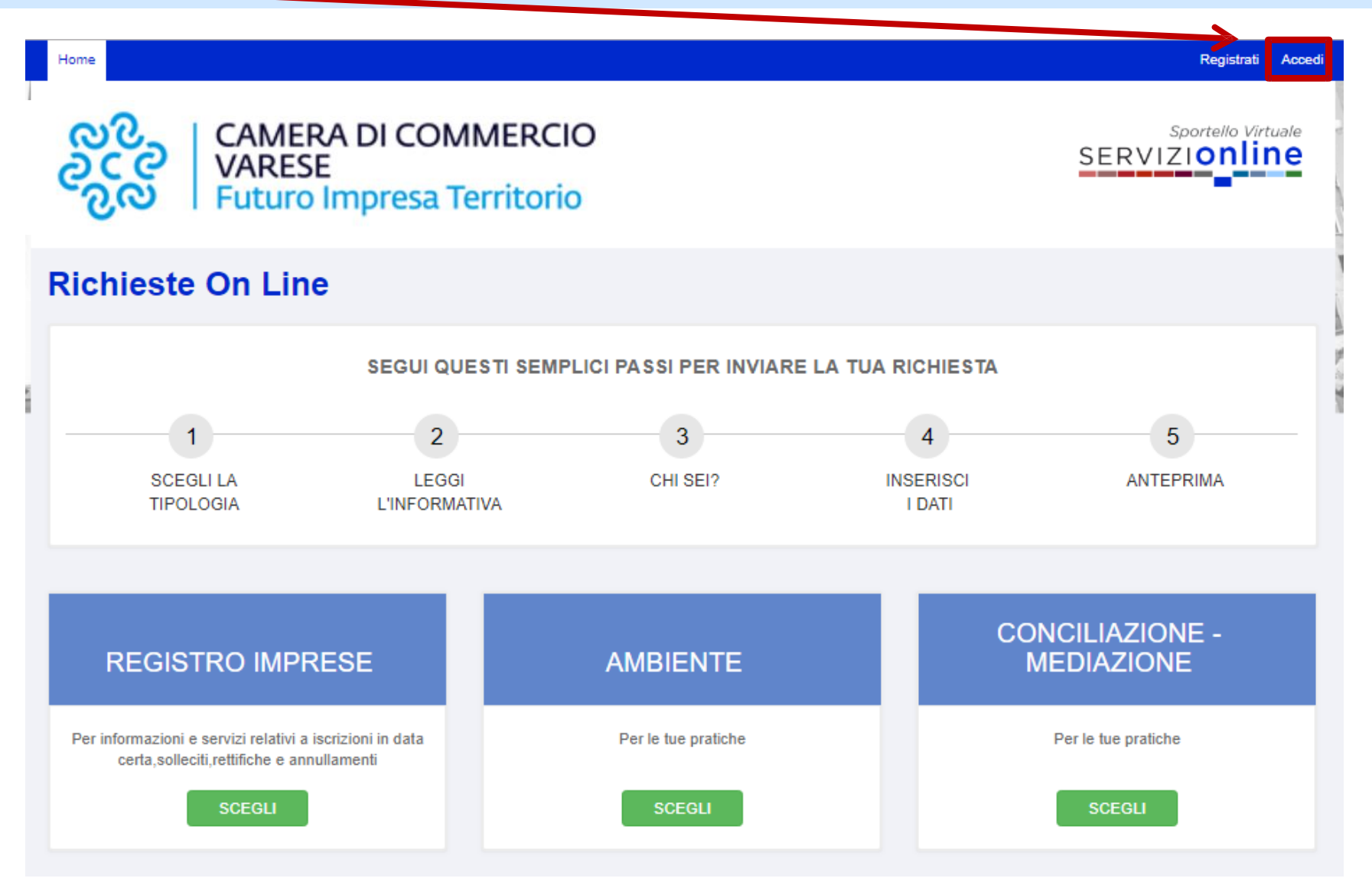

## **Modalità di accesso alla piattaforma online <http://servizionline.va.camcom.it/front-rol/>**

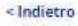

Staj accedendo a Richieste Online Varese

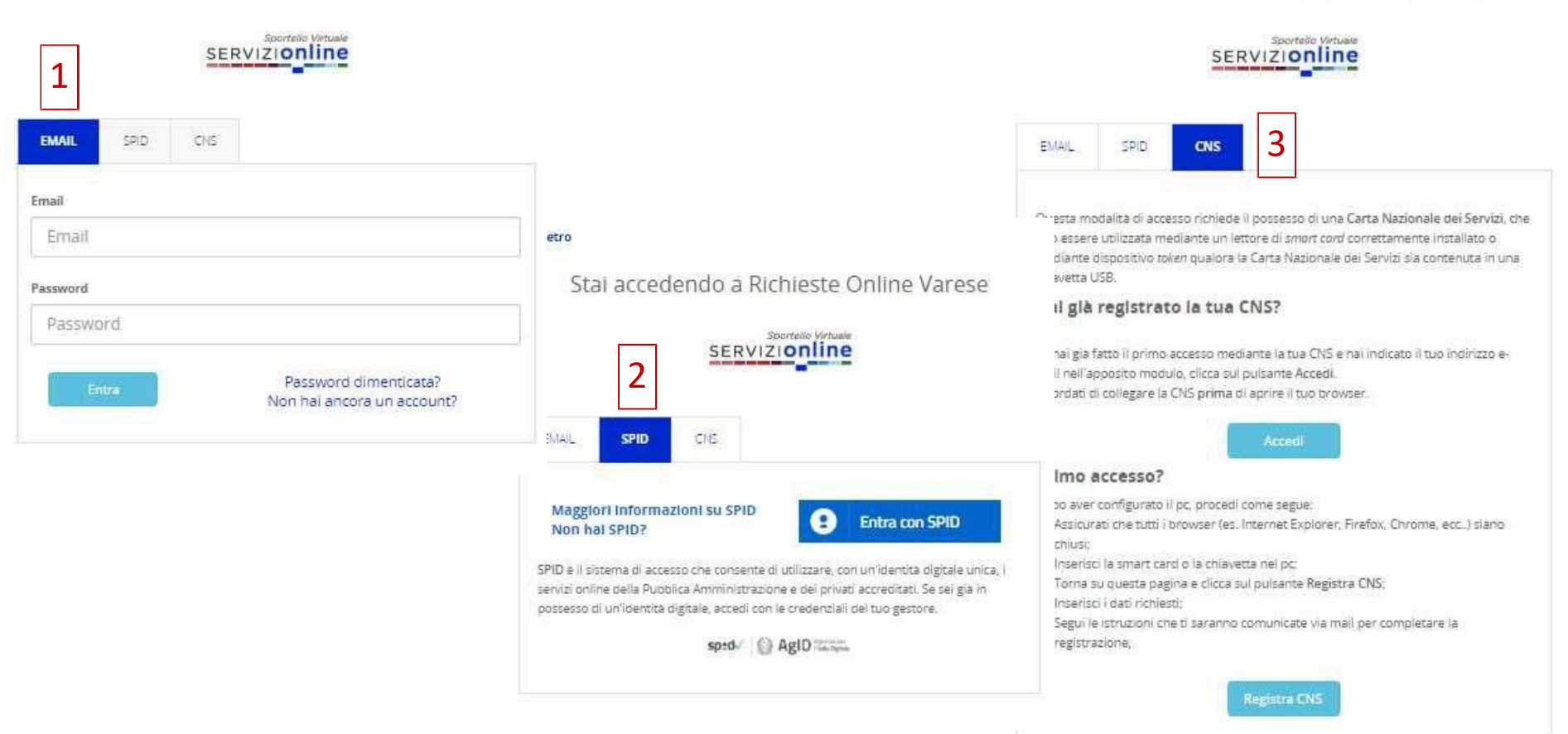

<lndietro

Stal accedendo a Richieste Online Varese

Puoi accedere con diverse modalità:

- con l'email e la password inserite in fase di registrazione [1]
- oppure con SPID [2]
- oppure con CNS [3]

## **Accesso avvenuto alla piattaforma online <http://servizionline.va.camcom.it/front-rol/>**

Nella parte superiore della piattaforma online compare un testo di benvenuto con il nome con cui ti sei registrato: **l'accesso è avvenuto con successo!**

In corrispondenza del box rettangolare di interesse clicca ora sul pulsante «**SCEGLI**»

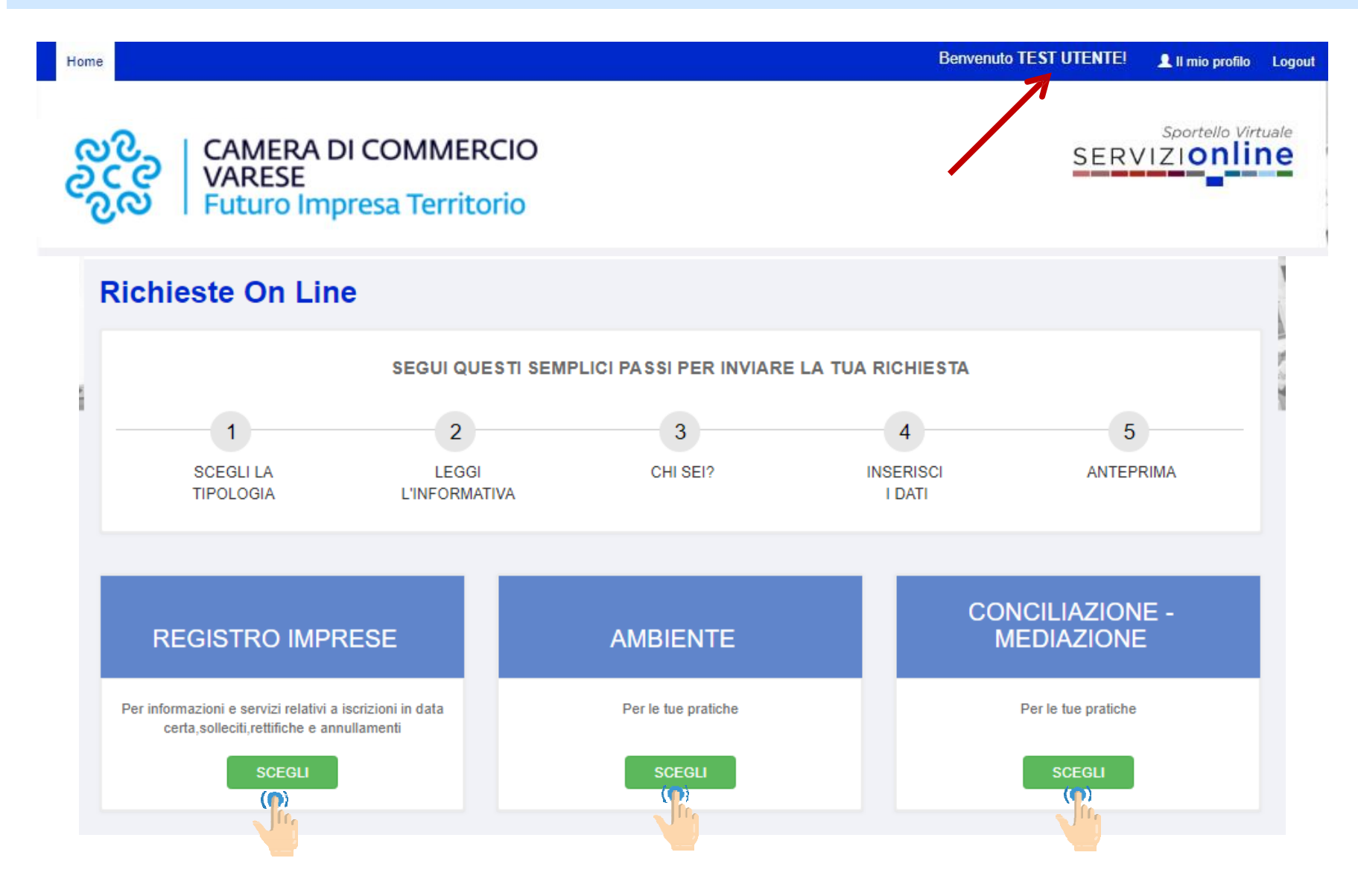

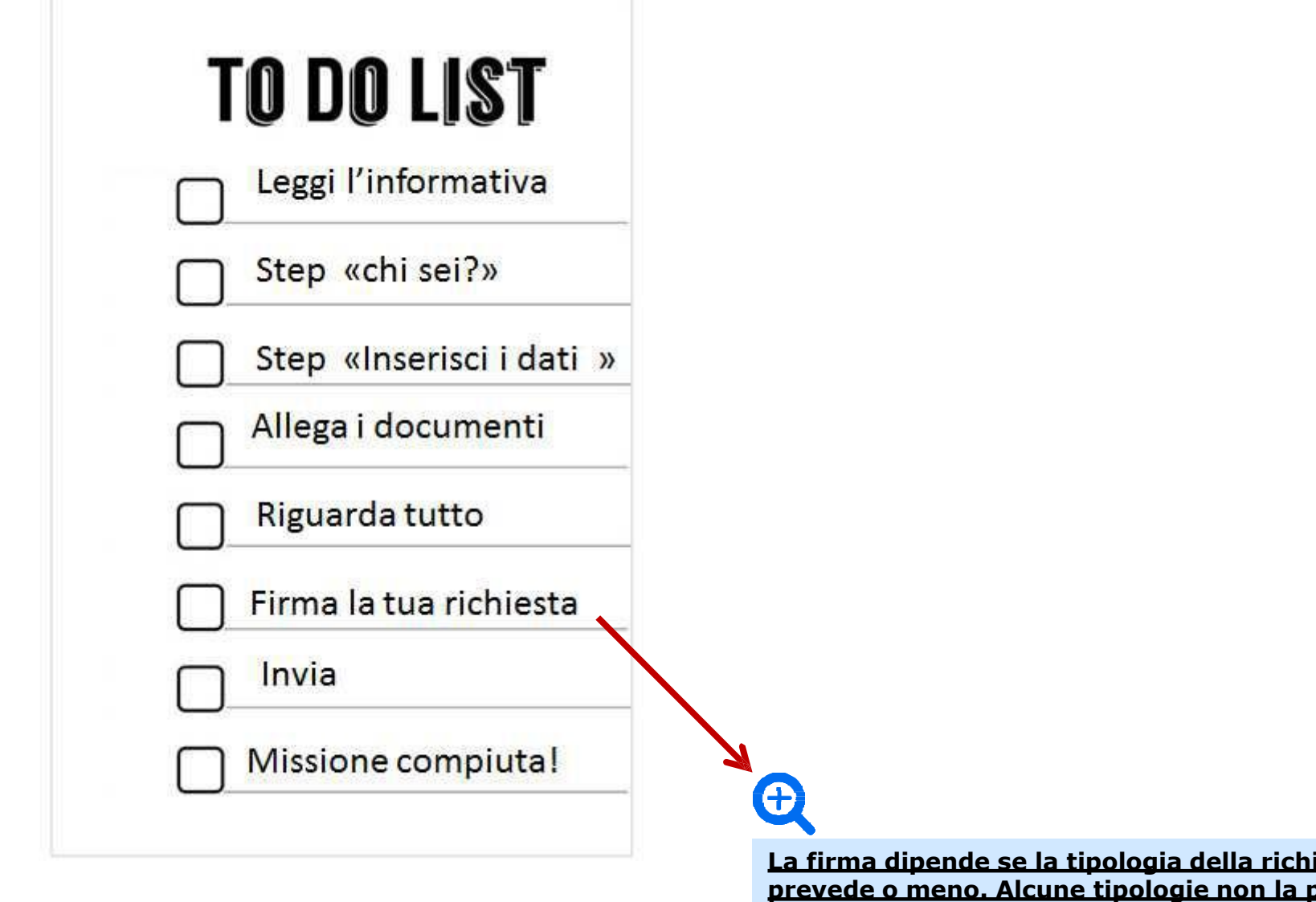

<u>iesta la</u> **prevedono proprio**

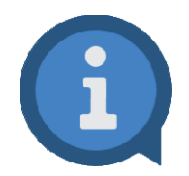

Se non completi l'invio della richiesta ed esci dall'applicativo, al successivo ri-accesso ritroverai quella richiesta in stato di «**BOZZA**» all'interno della sezione «**Le mie Richieste**». Anziché quindi ricreare una nuova richiesta da capo puoi proseguire la compilazione della bozza già presente a partire dal punto in cui ti eri fermato, ri-accedendovi attraverso il pulsante verde «**Modifica**».

Per una migliore gestione delle proprie richieste è consigliabile quindi ridurre al minimo il numero di bozze.

Si ricorda che è possibile eliminare una Bozza, accedendovi tramite il pulsante verde «**Modifica**» e premendo poi sul pulsante «**Elimina bozza**»

## **ELe** mie Richieste

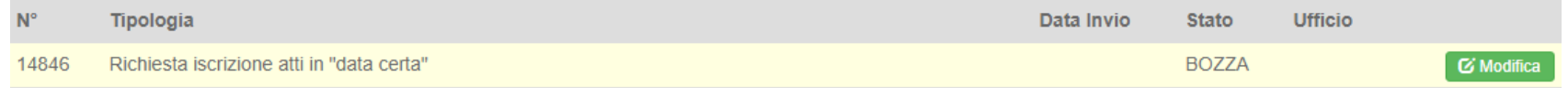

## **Gestione dei messaggi a richiesta inviata**

A richiesta inviata, l'ufficio che la lavorerà, potrebbe inviarti dei messaggi per chiederti dei chiarimenti e/o eventuali integrazioni (ogni volta che ne riceverai uno verrà spedita una notifica all'email con cui ti sei registrato). Per leggere e rispondere ai messaggi dovrai:

- 1. Effettuare l'accesso a <http://servizionline.va.camcom.it/front-rol/> (vedi sezione precedente apposita)
- 2. Individuare la richiesta nella sezione sottostante intitolata «Le mie richieste» (**NB**: tale sezione comparirà solo **DOPO** aver effettuato l'accesso alla piattaforma online, fino a che non accedo non è visibile): la richiesta inviata sarà in stato «INVIATA» o «IN LAVORAZIONE»
- 3. Premere sul pulsante azzurro «**Visualizza**»

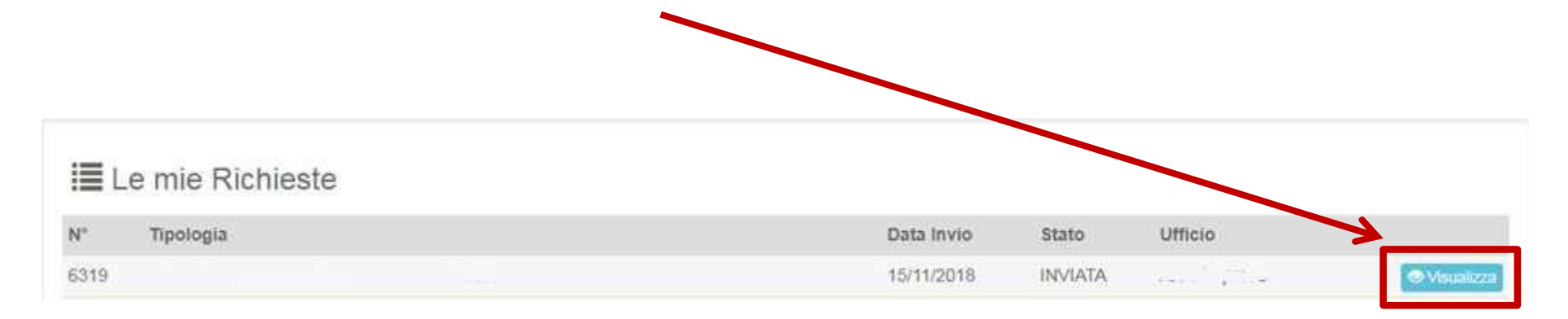

# **Gestione dei messaggi a richiesta inviata**

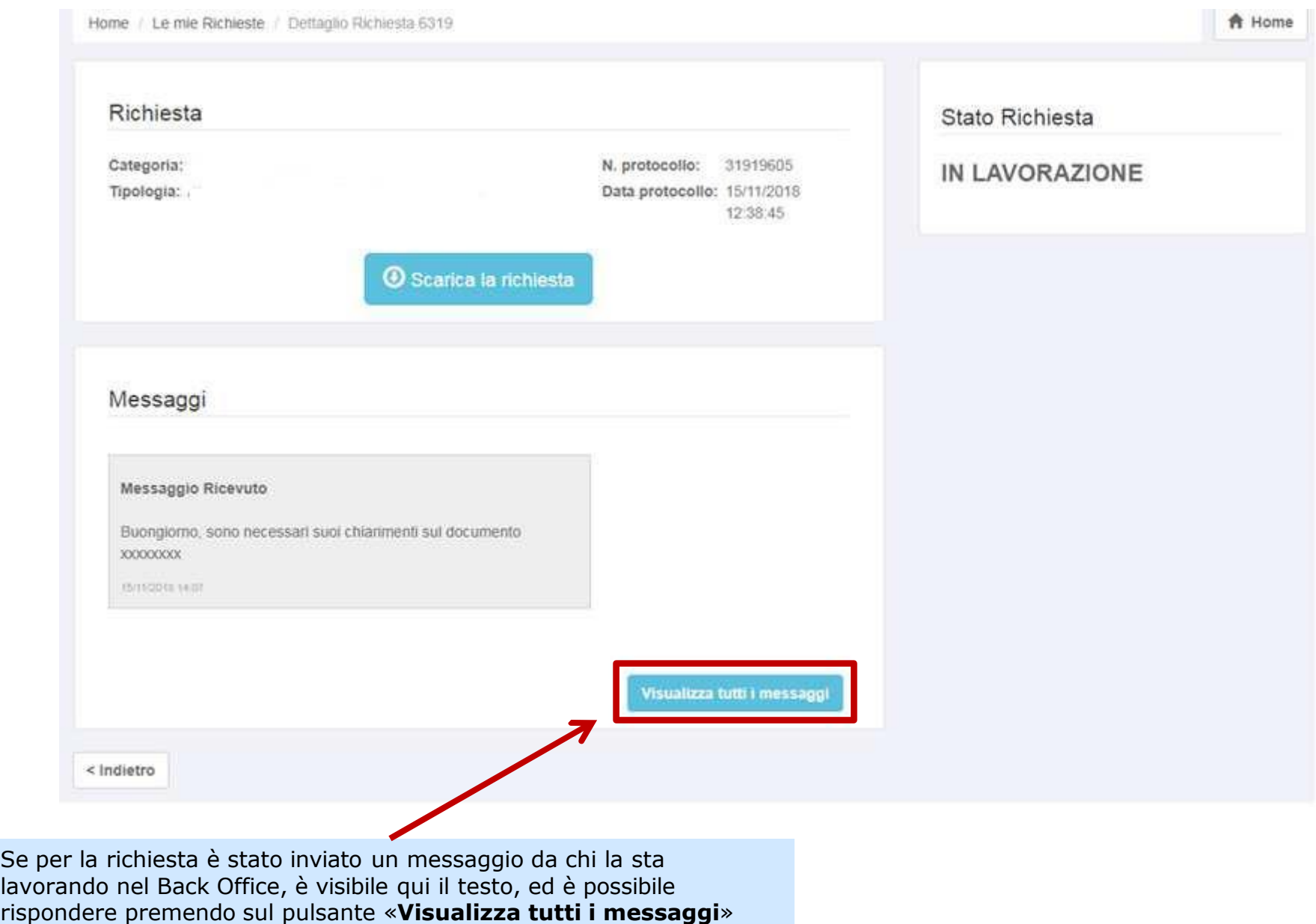

# **Gestione dei messaggi a richiesta inviata**

Home / Le mie Richieste / Dettaglio Richiesta 6319 / Messaggi Richiesta

## i≣ Messaggi :

**Messaggio Ricevuto** 

Buongiorno, sono necessari suoi chiarimenti sul documento xxxxxxxx

15/11/2018 14:07

Invia un messaggio

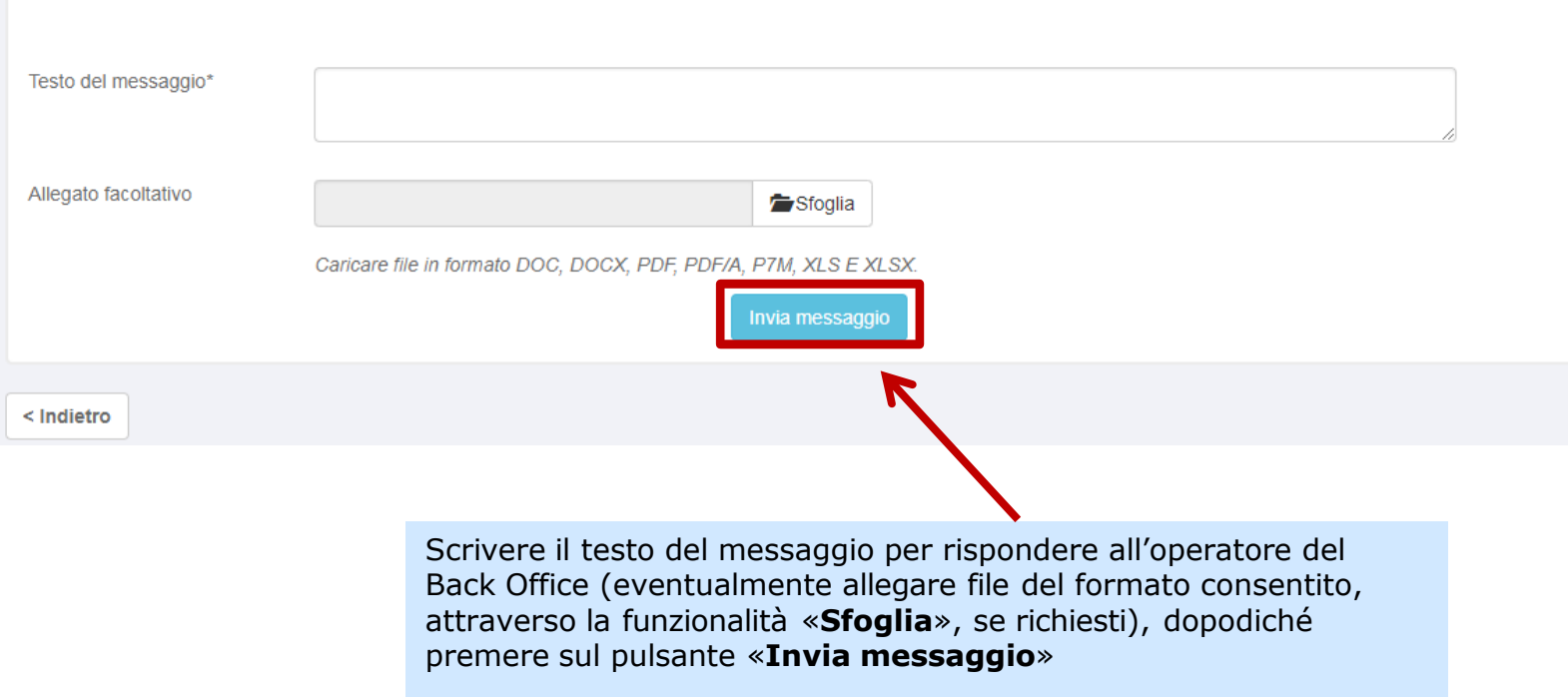

A Home

La sezione «**Le mie richieste**», come scritto, è visibile dopo aver effettuato l'accesso a: **<http://servizionline.va.camcom.it/front-rol/>**

> All'interno della sezione «**Le mie richieste**» sono visibili anche tutte le eventuali bozze di richieste precedentemente inserite. Una bozza di richiesta viene creata ogni qualvolta si esce dal processo di compilazione di una richiesta prima di inviarla con successo (ad esempio per proseguire in un secondo momento).

## i≣ Le mie Richieste

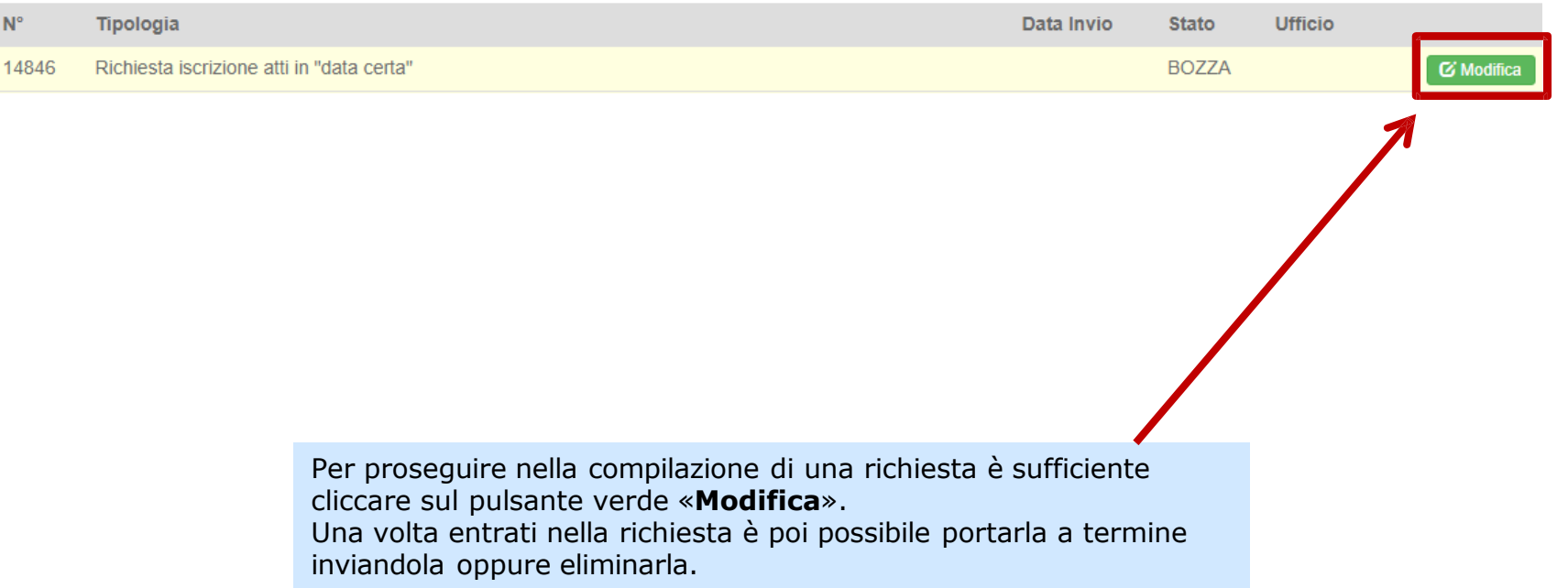

## **Il mio profilo – Supporto Tecnico**

Puoi contattare l'assistenza tecnico-informatica anche dalla home page: **<http://servizionline.va.camcom.it/homepage/>** in corrispondenza della voce «Ti serve aiuto?»

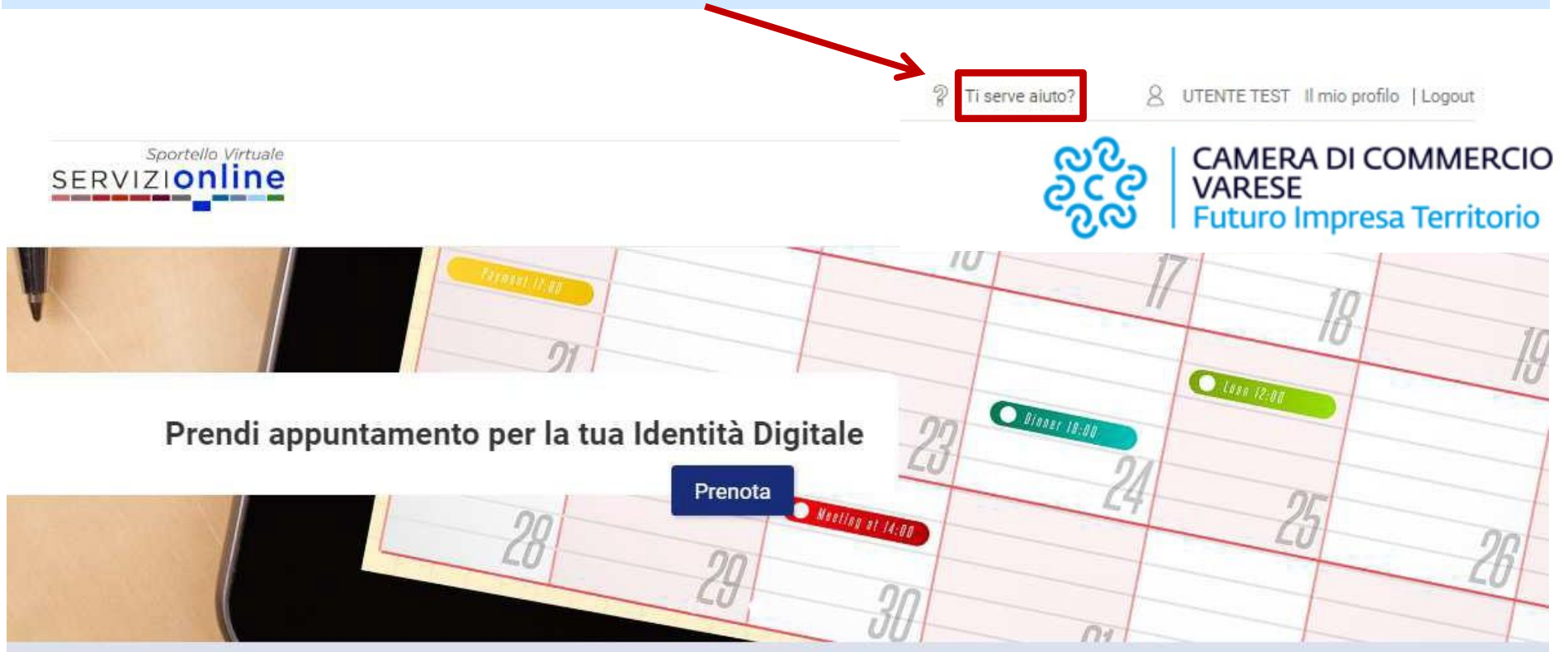

## **Il mio profilo – Supporto Tecnico – Form di compilazione**

Nella sezione «Supporto tecnico» compila il modulo con i tuoi dati, il motivo della richiesta di assistenza tecnica e premi «**Invia richiesta**»

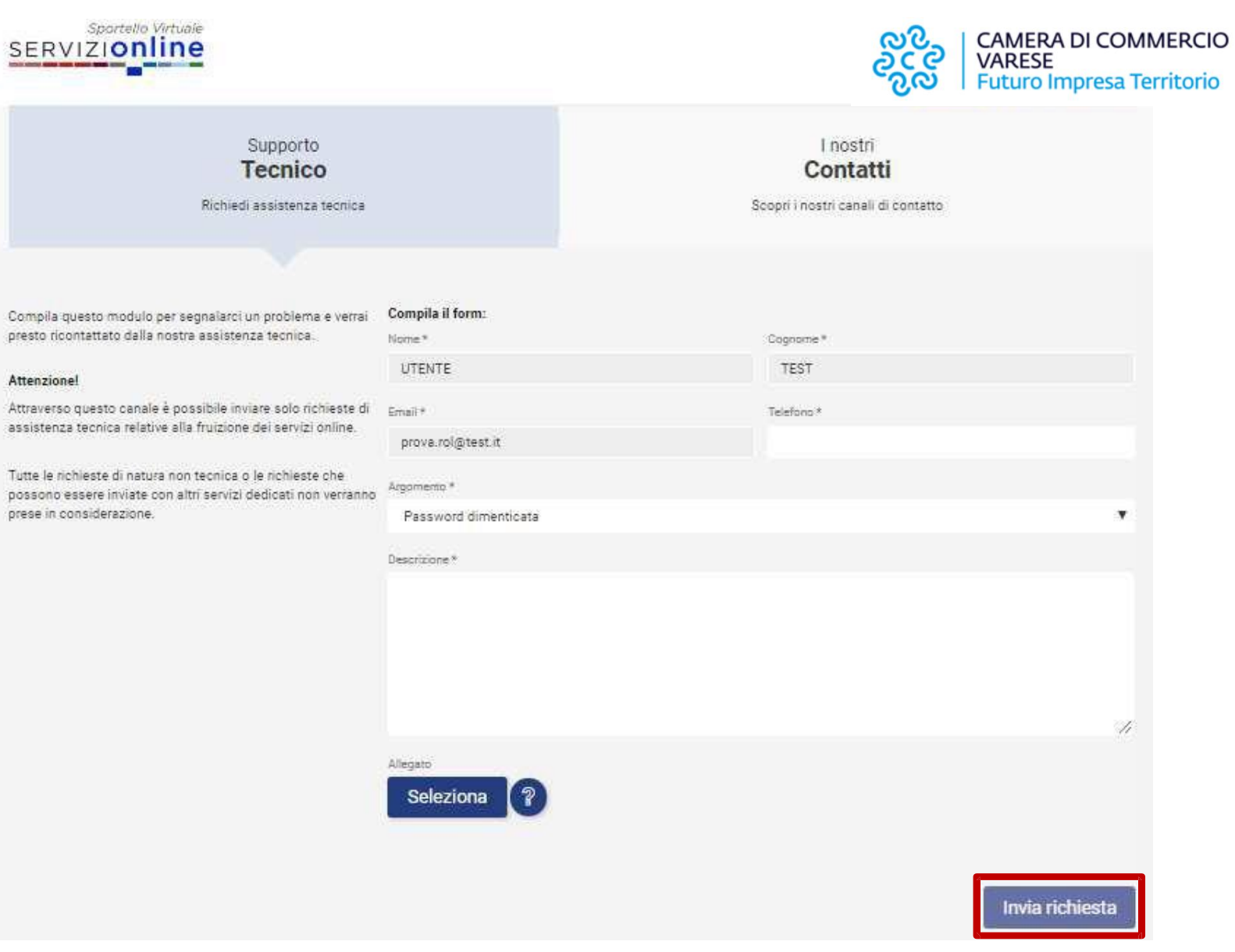

## **Password dimenticata ? Nessun problema!**

Se non ti ricordi più la password per accedere alla piattaforma online devi seguire questi passaggi:

- collegati a <http://servizionline.va.camcom.it/homepage/>
- Clicca su «Accedi»
- 

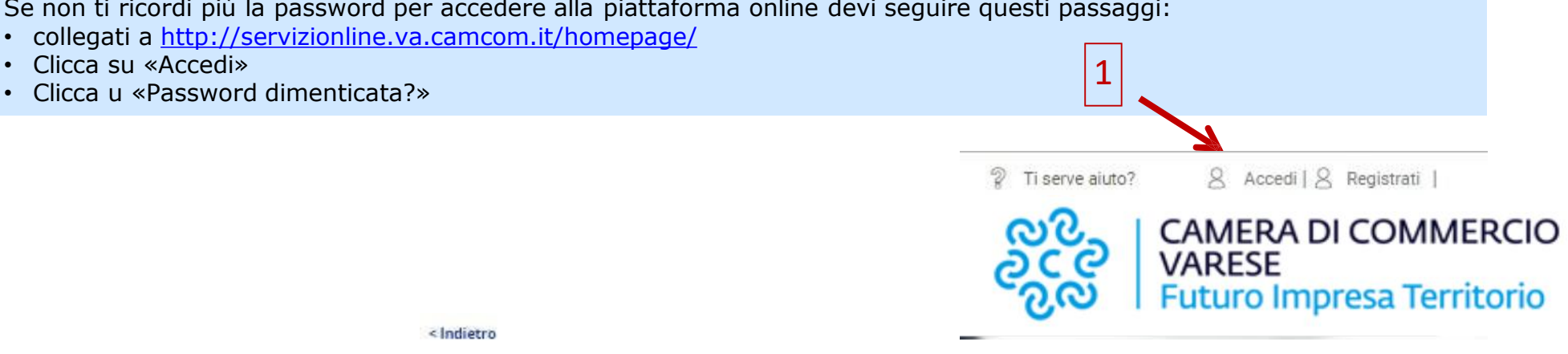

<lndietro

Stai accedendo a Servizi Online Varese

Sportage Virtuale **SERVIZIOnline** 

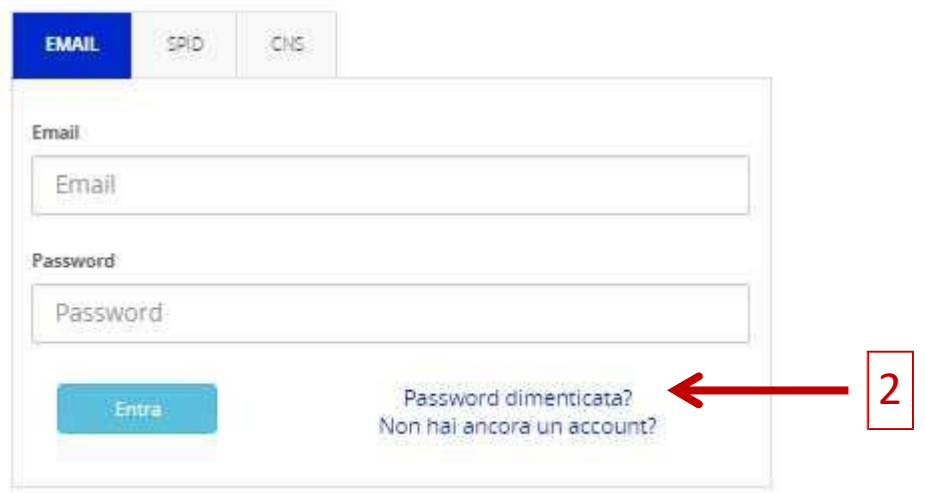

## **Password dimenticata ? Nessun problema!**

Inserisci l'email con la quale ti sei registrato alla piattaforma online e premi «**Invia richiesta**» Riceverai un'email di «**Reset password**» contenente un link che dovrai cliccare per poter scegliere la nuova password

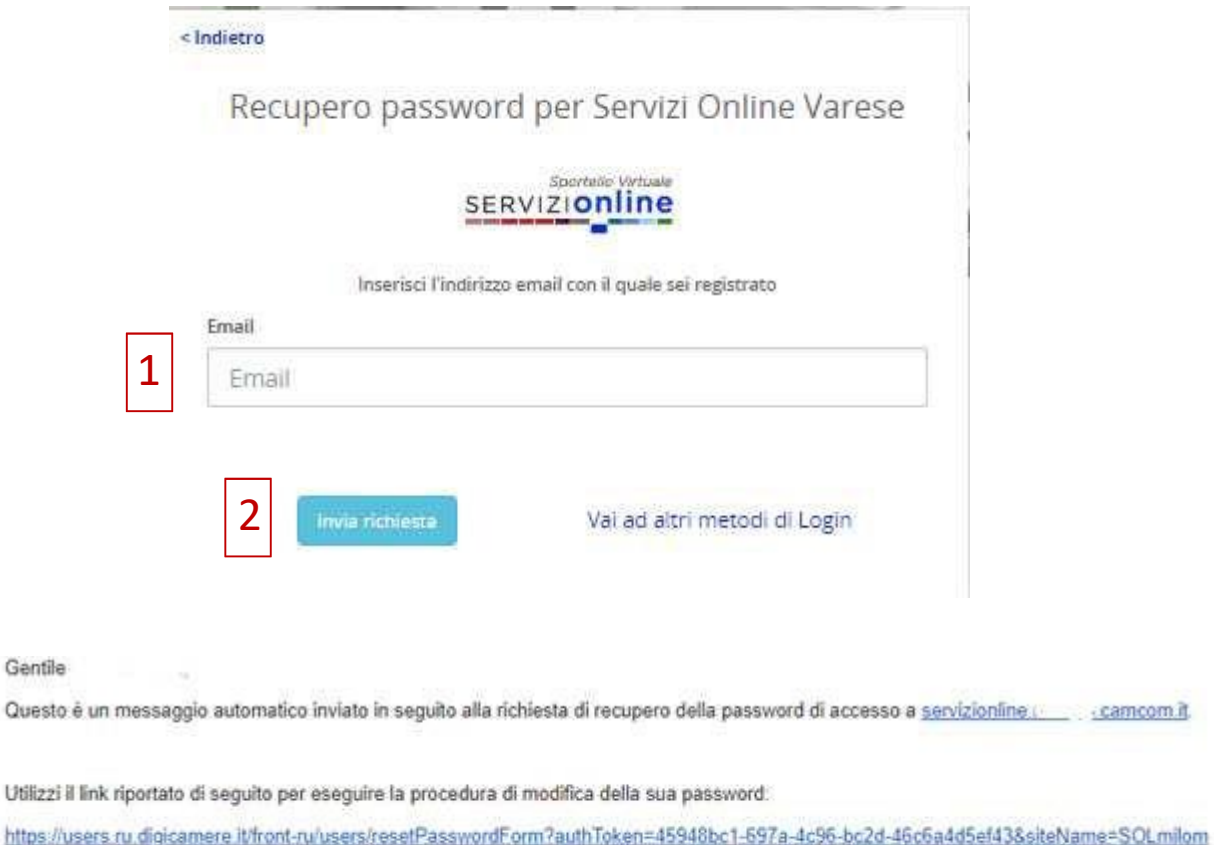

camcom.it

Cordiali saluti.

http

3

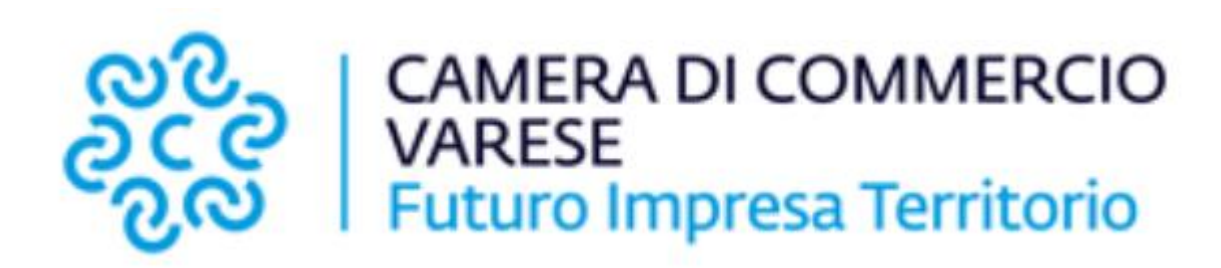

# **Richieste Online** *Istruzioni d'uso per l'utente*

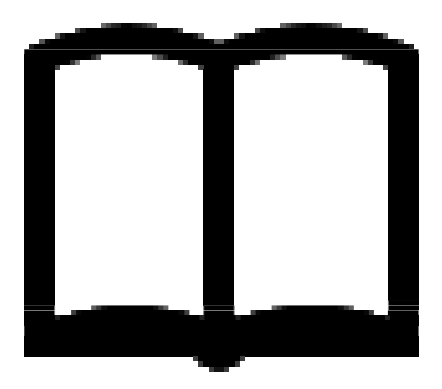